### Creating a Route with Google Maps

2021, Rebeca Leininger

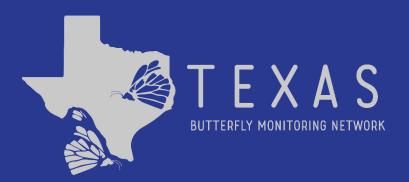

# Step 1: Go to <u>maps.google.com</u> on your computer and create a new map.

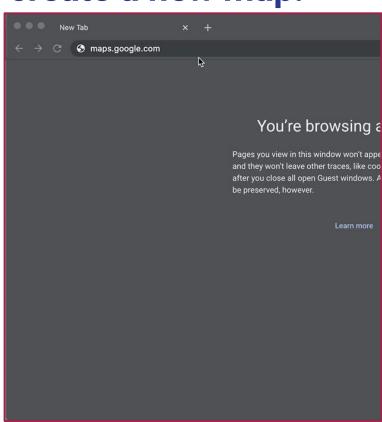

- A. Click the "Menu" button on the top left of the page.
- B. Scroll down the list to choose "Your Places".
- C. Click "Maps".
- D. Click "Create Map" at the bottom of the page.

Step 2: Find your location, then draw a line on the map to

mark your route.

- A. Find your location.
  - You can do this by typing an address, park name, or GPS coordinate.
- B. Click the "Draw a line" button, then choose "Add walking route".
- C. Click the starting point for your route on the map, then drag the mouse around until the route is complete.
  - You may need to click along the route so the line follows your intended path.

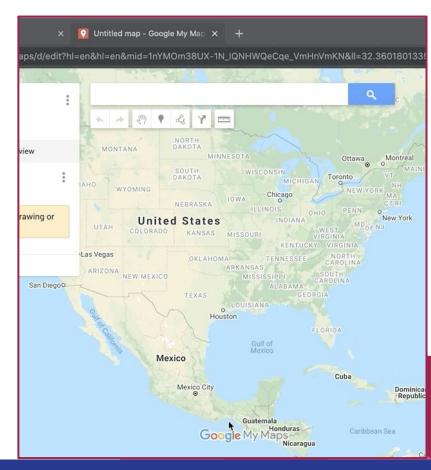

#### **Step 3: Rename your map.**

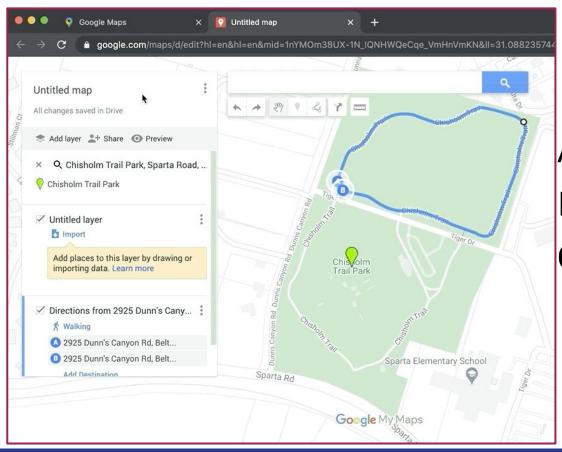

- A. Click "Untitled map".
- B. Type the route name.
- C. Click "Save".

#### **Step 4: Save your .KML file.**

- A. Click the three dots next to the route name.
- B. Click "Export to KML/KMZ.
  - a. Make sure to check the second box to ensure you get the .KML file.
- C. Click "Download" and your file will save to your computer.

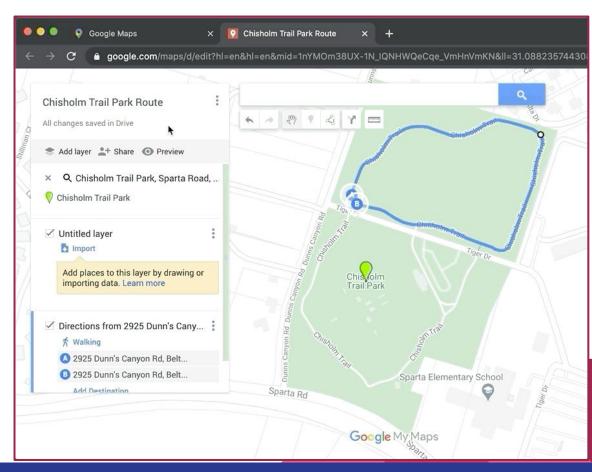

## Step 5: Walk you route and take a photo to show when a new habitat starts.

A. File names for your photos need to be saved as

"Section A - ((habitat name))"

For example:

Section A - Creekside

Section B - Roadside

Section C - Bridge

#### Step 6: Fill out this form to submit your new route.

#### **New Route Information**

 Once we have all the required information, the Director will enter your data into Pollardbase and let you know when it ready for you to enter your data. Please let us know if you have trouble creating your route in Google Maps by sending an email to <a href="mailto:butterflymonitorstx@gmail.com">butterflymonitorstx@gmail.com</a> with the subject "Route Support".

We will get back to you as soon as we can with next steps.